## Часто задаваемые вопросы

## 1. Прямая схема

1.1. Ошибка: источник финансирования по плану поставки контракта не совпадает с источником финансирования указанном в электронной накладной полученной из МДЛП.

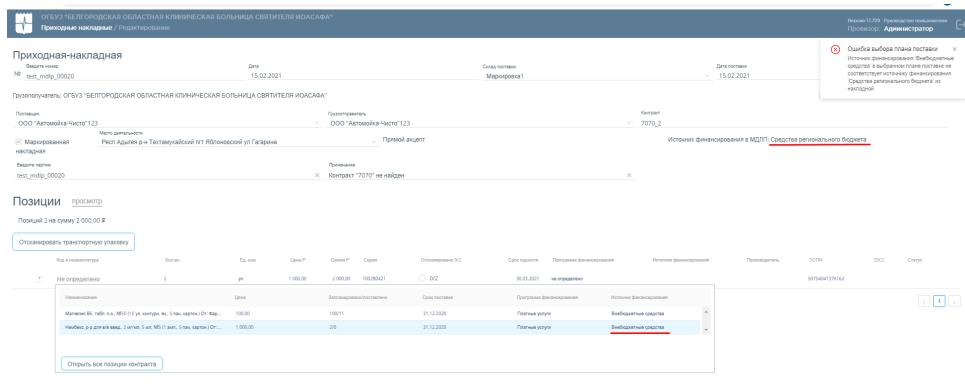

Ошибка несоответствия источника финансирования в плане поставки контракта и электронной накладной МДЛП

Решение: Для устранения необходимо проверить источник финансирования в заключенном контракте (договоре), если источник в контракте указан верно, то необходимо обратиться к поставщику для исправления источника в накладной. Если ошибка в контракте внести соответствующие корректировки в контракт.

Соответствие источников финансирования между ТМ-аптека и МДЛП представлены в таблице:

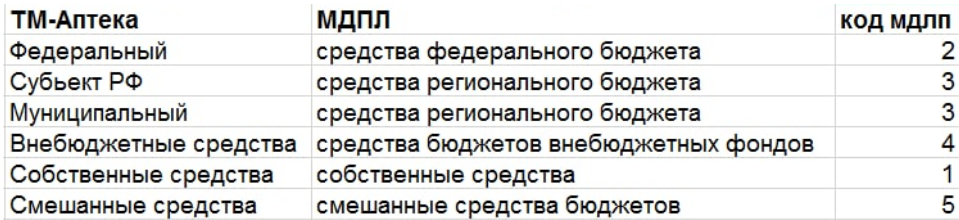

## 1.2. Ошибка: цена по плану поставки не совпадает с ценой указанной в электронной накладной полученной из мдлп

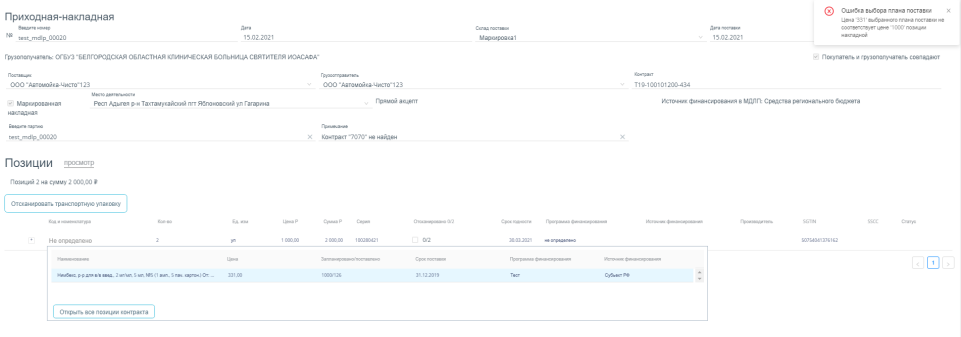

Ошибка несоответствия цены в плане поставки контракта и электронной накладной МДЛП

Решение: Для устранения необходимо проверить уточнить правильную цену в заключенном контракте (договоре), если цена в контракте указан верно, то необходимо обратиться к поставщику для исправления цены в эл. накладной. Если ошибка в контракте внести соответствующие корректировки в контракт.

2. Операция не может быть выполнена. Недопустимый переход в товаропроводящей цепочке.

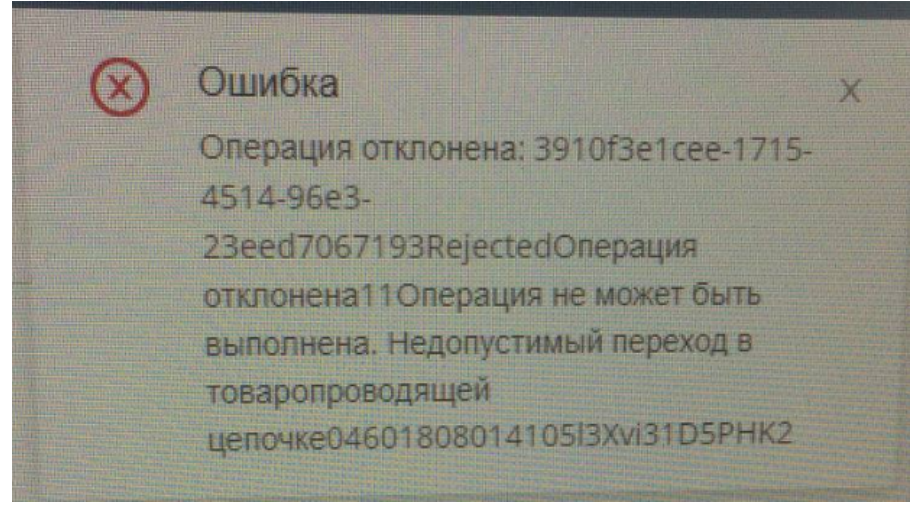

Товар находится на статусе недопустимом для данной операции.

Решение: Проверить статус товара в МДЛП для оприходованного товара, по результату проверки принять решение проводить с отключенной маркировкой или уточнять информацию в МДЛП.

Если ошибка при постановке на приход. необходимо обратиться к поставщику и в МДЛП

3. Ошибка: Возникла ошибка при обращении к сканеру по указанному Com-порту

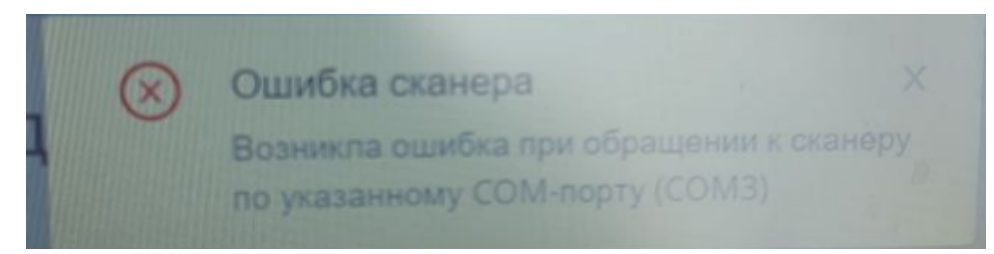

сканер не подключен к указанному в настройке порту.

Решение: Проверить к какому сканеру подключен сканер, проверить настройку подключения сканера в аптеке

## 4. Вопрос: как отключить маркировку для текущего пользователя

Ответ: Под админом входите в настройки Вводите свою фамилию, выбираете своего пользователя после чего нажимаете Маркировка\_ Сервис маркировки и убираете галочку (Маркировка для текущего пользователя) и нажимаете сохранить. Заходите в аптеку под своим пользователем, откатываете накладную меняете количество и проводите повторно. После проводки, выше перечисленные настройки возвращаете т.е нужно поставить галочку у вашего пользователя "Маркировка для текущего пользователя"

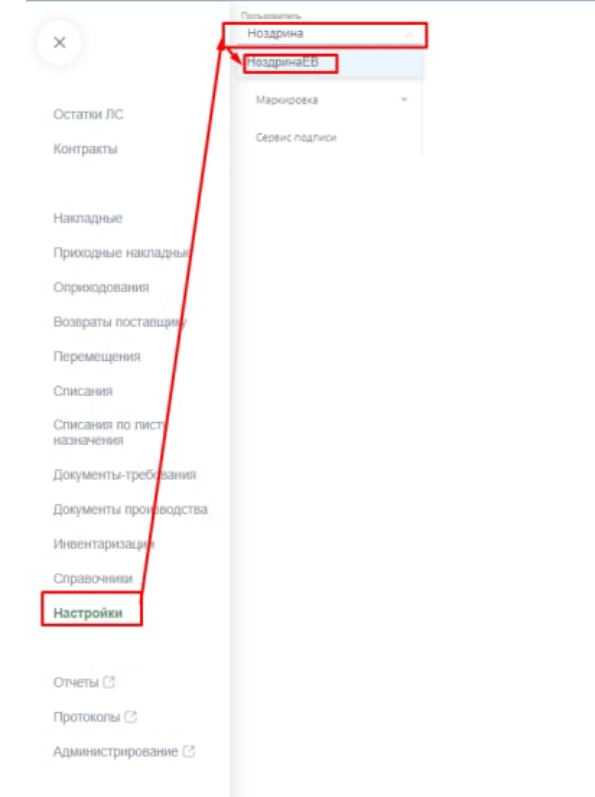

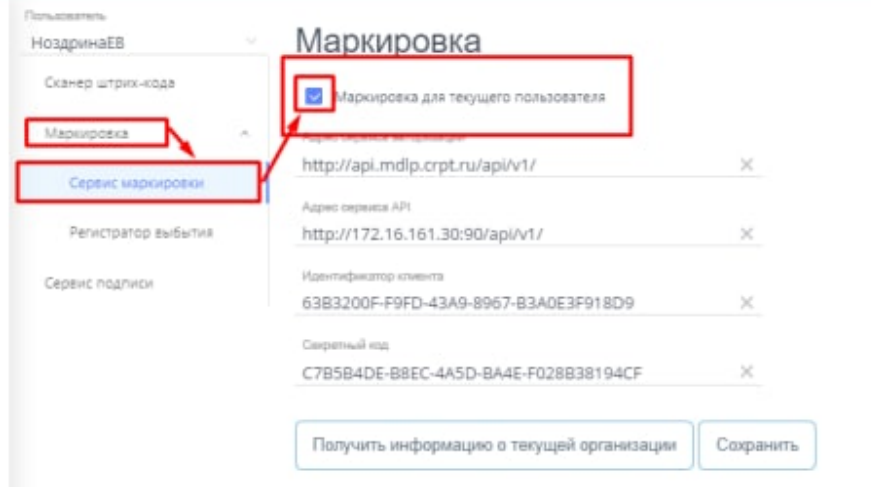